# Tips and Tricks to Edit your Document in Workiva.

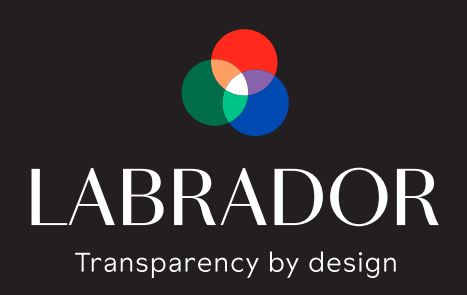

# In this Thought Piece

- **3** Using Style Guide
- **5** Paragraph Formatting
- **9** Managing Lists
- **12** Editing Tables
- **15** Images in Documents
- **20** Managing Live Charts
- **24** Frequently Asked Questions
- **A-1** Appendix

### Labrador and Workiva

**Our Partnership enables us to design your disclosures in the software you use.**

**[Learn more about Annual Reports, ESG Reports and Proxy Statements](https://www.labrador-company.com/) [prepared by Labrador in Wdesk.](https://www.labrador-company.com/)**

#### About Labrador

We help companies communicate effectively.

Our experienced and passionate team is composed of attorneys, designers, project managers, thinkers and web developers. We collaborate together around a process that encompasses drafting, editing, designing and publishing across all digital and print channels.

We are thrilled that communications prepared by Labrador have contributed to trustful relationships between our clients and their readers, whether investors, employees, or other stakeholders.

In turn, our commitment to our clients has resulted in meaningful long-term relationships with some of the most respected public and private companies in the world.

#### About Workiva

The Obvious Choice for SEC Reporting.

Why do 8 out of 10 top banks and a majority of the world's biggest companies rely on Workiva for their SEC filings? Because they know we improve data accuracy and increase productivity. We're the company that helps you simplify 10-Qs, 10-Ks, 8-Ks, Section 16, proxy statements, tax disclosures, and 350 other types of SEC forms with a single cloud solution.

When businesses need '34 Act filing services they can count on, they look to Workiva. When they want fast, accurate, and reliable XBRL<sup>®</sup> tagging, they find us. When they need to complete 20- Fs but have 20 questions, they get Workiva. All because they want to have strategy sessions, not data debates. That's what connected reporting can do.

## Using Style Guide

"Style Guide" contains all the styles of each element in the document including Title, Body, Table body/header, unordered list (Bullets, Square etc.) and ordered list (Numbered, Letters etc.). Use Style Guide to apply uniform formatting by highlighting text and selecting a style from the menu.

Style Guide can be accessed in the Edit ribbon.

**NOTE:** It is important to use the Style Guide built by Labrador to maintain consistency.

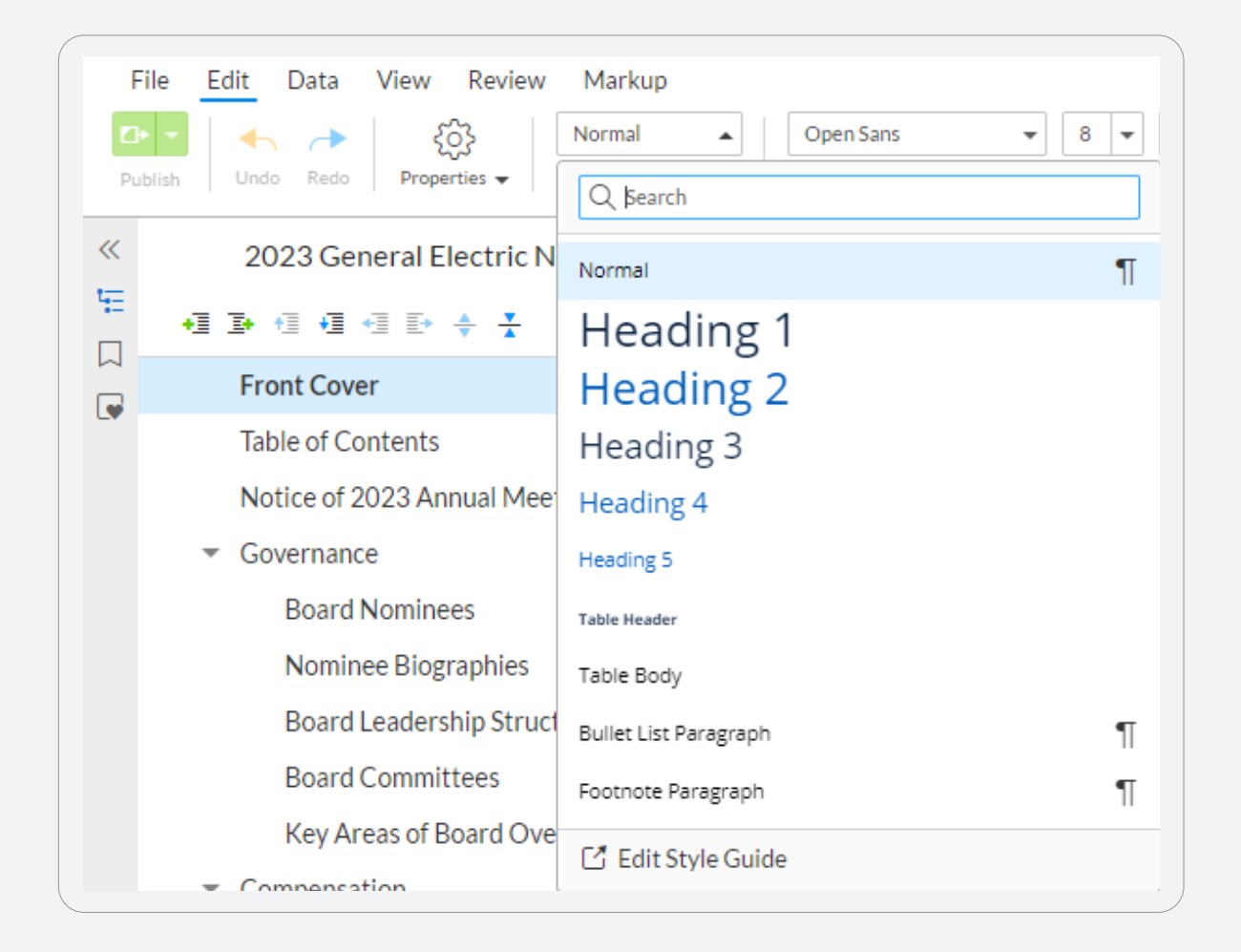

### Who can create or modify the document's Style Guide?

Only the **document owner** can modify the document's Style Guide. Request for owner access if necessary.

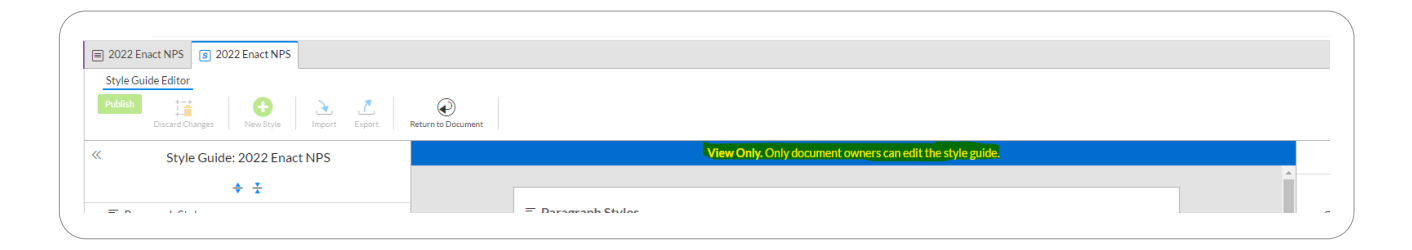

### Paragraph Formatting

Paragraph line spacing, column options, and indentations can be edited from the **Paragraph Properties** panel located at the right panel of the page. You can also use this panel to control how paragraphs interact with page breaks.

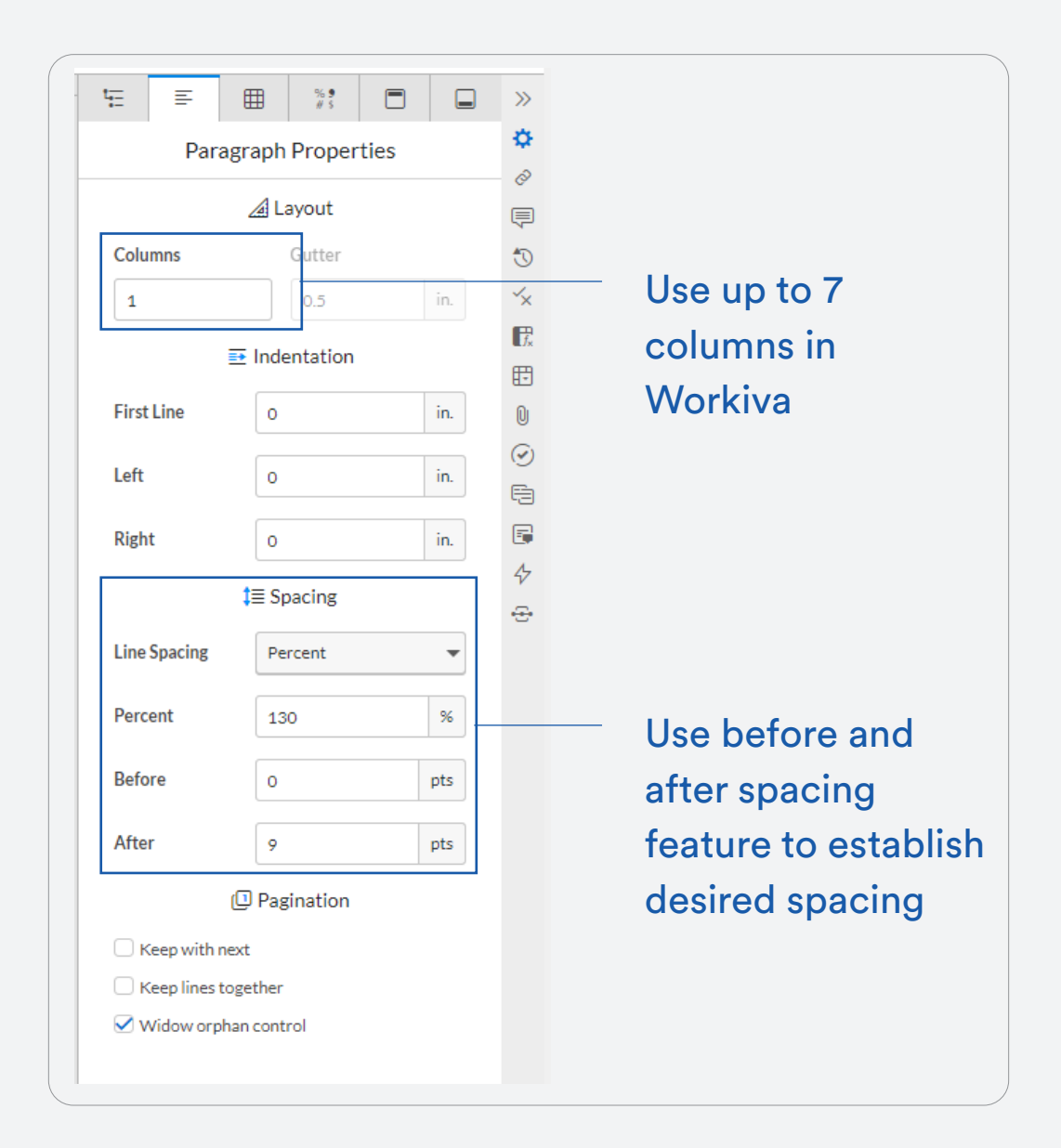

#### How to set up multiple columns

To use multiple columns, select the section and set the desired number of columns. Don't forget to set the gutter and make it consistent.

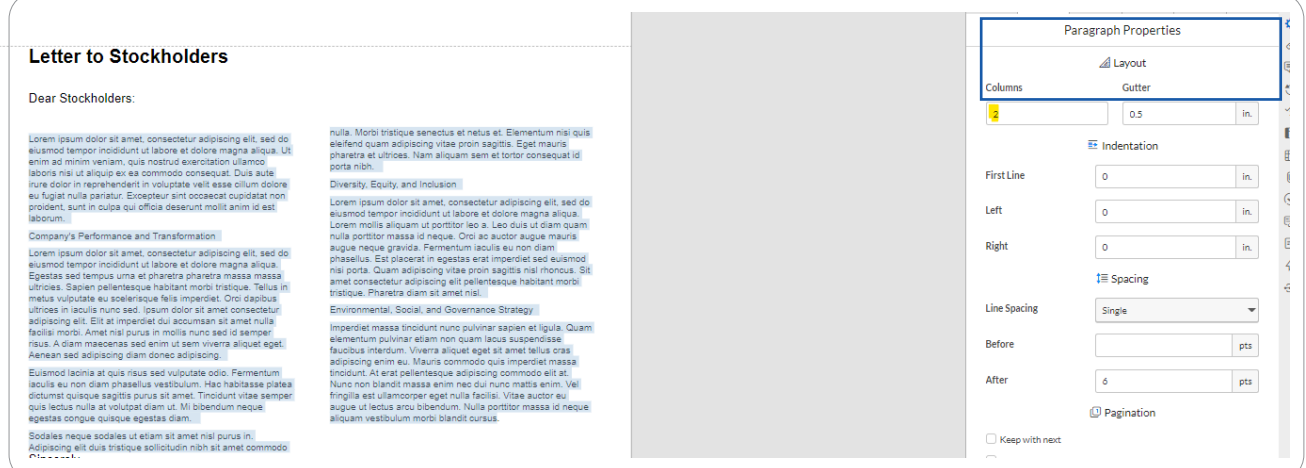

### How to force a section to flow to the next column when using multiple columns

1. Column breaks can be used to force the next section to flow to the other column.

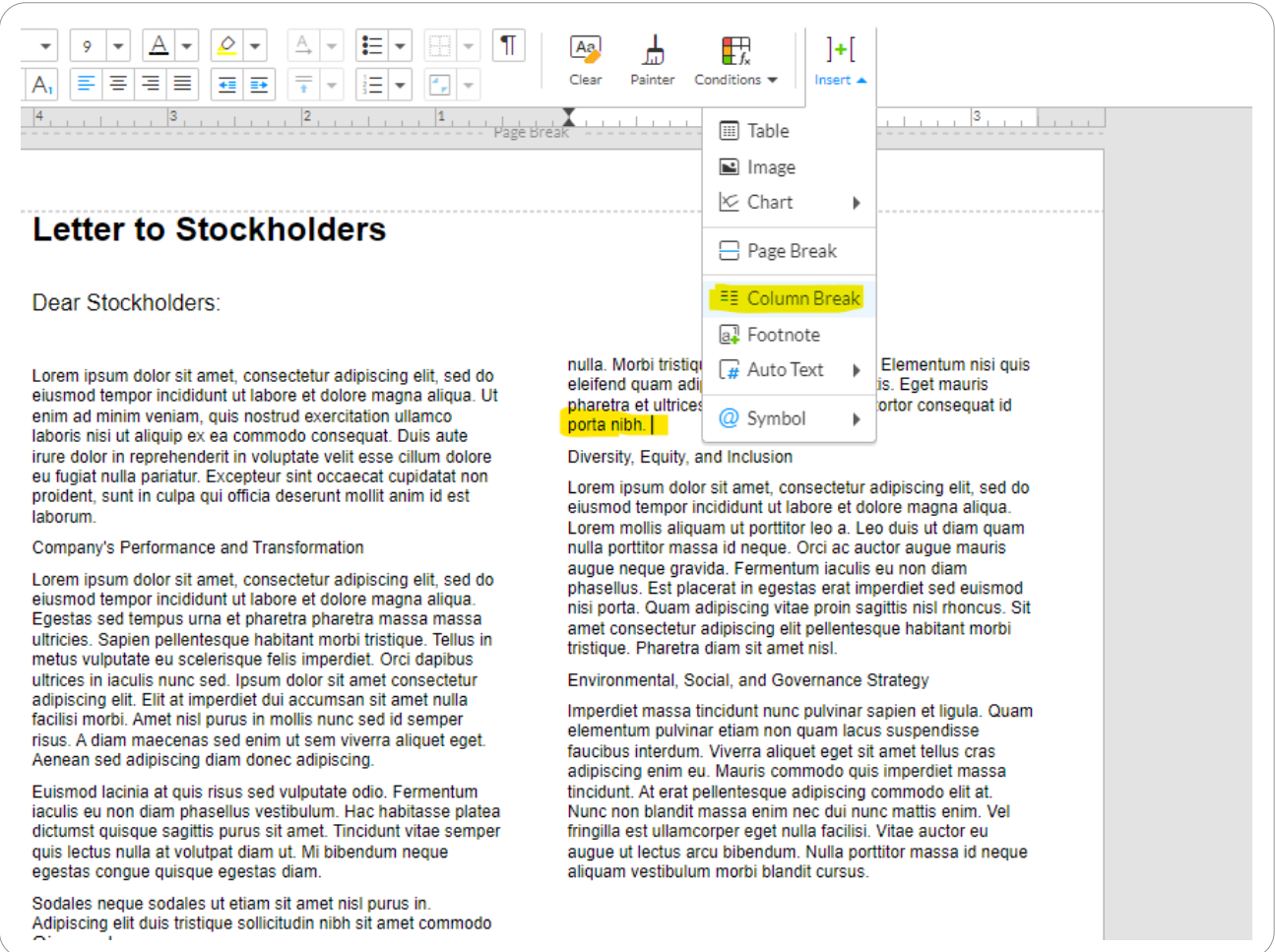

2. Inserting column breaks will create a paragraph mark at the top of the next column. This should be removed, then necessary line spacing should be fixed if needed.

#### Dear Stockholders: 1

Lorem-ipsum-dolor-sit-amet,-consectetur-adipiscing-elit,-sed-doeiusmod-tempor-incididunt-ut-labore-et-dolore-magna-aliqua.-Utenim-ad-minim-veniam, quis-nostrud-exercitation-ullamcolaboris nisi ut aliquip ex ea commodo consequat. Duis aute irure-dolor-in-reprehenderit-in-voluptate-velit-esse-cillum-doloreeu-fugiat-nulla-pariatur.-Excepteur-sint-occaecat-cupidatat-nonproident, sunt in culpa qui officia deserunt mollit anim id estlaborum ¶

Company's Performance and Transformation

Lorem-ipsum-dolor-sit-amet,-consectetur-adipiscing-elit,-sed-doeiusmod tempor incididunt ut labore et dolore magna aliqua. Egestas sed tempus urna et pharetra pharetra massa massaultricies. Sapien pellentesque habitant morbi tristique. Tellus inmetus vulputate eu scelerisque felis imperdiet. Orci dapibus ultrices in iaculis nuncised, Ipsum dolor sit amet consecteturadipiscing-elit.-Elit-at-imperdiet-dui-accumsan-sit-amet-nullafacilisi morbi. Amet nisl purus in mollis nunc sed id semperrisus. A diam maecenas sed enim ut sem viverra aliquet eget. Aenean-sed-adipiscing-diam-donec-adipiscing.

Euismod·lacinia·at-quis·risus-sed-vulputate-odio.-Fermentumiaculis-eu-non-diam-phasellus-vestibulum. Hac-habitasse-plateadictumst-quisque-sagittis-purus-sit-amet.-Tincidunt-vitae-semperquis-lectus-nulla-at-volutpat-diam-ut.-Mi-bibendum-nequeegestas-congue-quisque-egestas-diam.-

Sodales-neque-sodales-ut-etiam-sit-amet-nisl-purus-in.-Adipiscing elit duis tristique sollicitudin nibh sit amet commodonulla. Morbi tristique senectus et netus et. Elementum nisi quiseleifend-quam-adipiscing-vitae-proin-sagittis. Eget-mauris pharetra-et-ultrices. Nam-aliquam-sem-et-tortor-consequat-idporta-nibh. [

---- Column Break --------

#### $\P$

Diversity, Equity, and Inclusion¶

Lorem-ipsum-dolor-sit-amet,-consectetur-adipiscing-elit,-sed-doeiusmod-tempor-incididunt-ut-labore-et-dolore-magna-aliqua. Lorem mollis aliquam ut porttitor leo a. Leo duis ut diam quamnulla porttitor massa id neque. Orci ac auctor augue mauris auque neque gravida. Fermentum iaculis eu non diamphasellus. Est placerat in egestas erat imperdiet sed euismodnisi porta. Quam adipiscing vitae proin sagittis nisi rhoncus. Sitamet consectetur adipiscing elit pellentesque habitant morbitristique. Pharetra diam sit amet nisl.

Environmental, Social, and Governance Strategy<sup>[1]</sup>

Imperdiet-massa-tincidunt-nunc-pulvinar-sapien-et-liqula.-Quamelementum pulvinar etiam non quam lacus suspendissefaucibus interdum. Viverra aliquet eget sit amet tellus crasadipiscing-enim-eu.-Mauris-commodo-quis-imperdiet-massatincidunt. At erat pellentesque adipiscing commodo elit at. Nunc-non-blandit-massa-enim-nec-dui-nunc-mattis-enim.-Velfringilla est ullamcorper eget nulla facilisi. Vitae auctor euaugue-ut-lectus-arcu-bibendum.-Nulla-porttitor-massa-id-nequealiquam vestibulum morbi blandit cursus.

### Managing Lists

#### How to manually set color on bullets

If colors are not set in the List Style Guide, you can customize the color by manually changing it in the document.

- 1. Select the bullet one by one.
- 2. Click on the font color icon.
- 3. Then select the desired color.

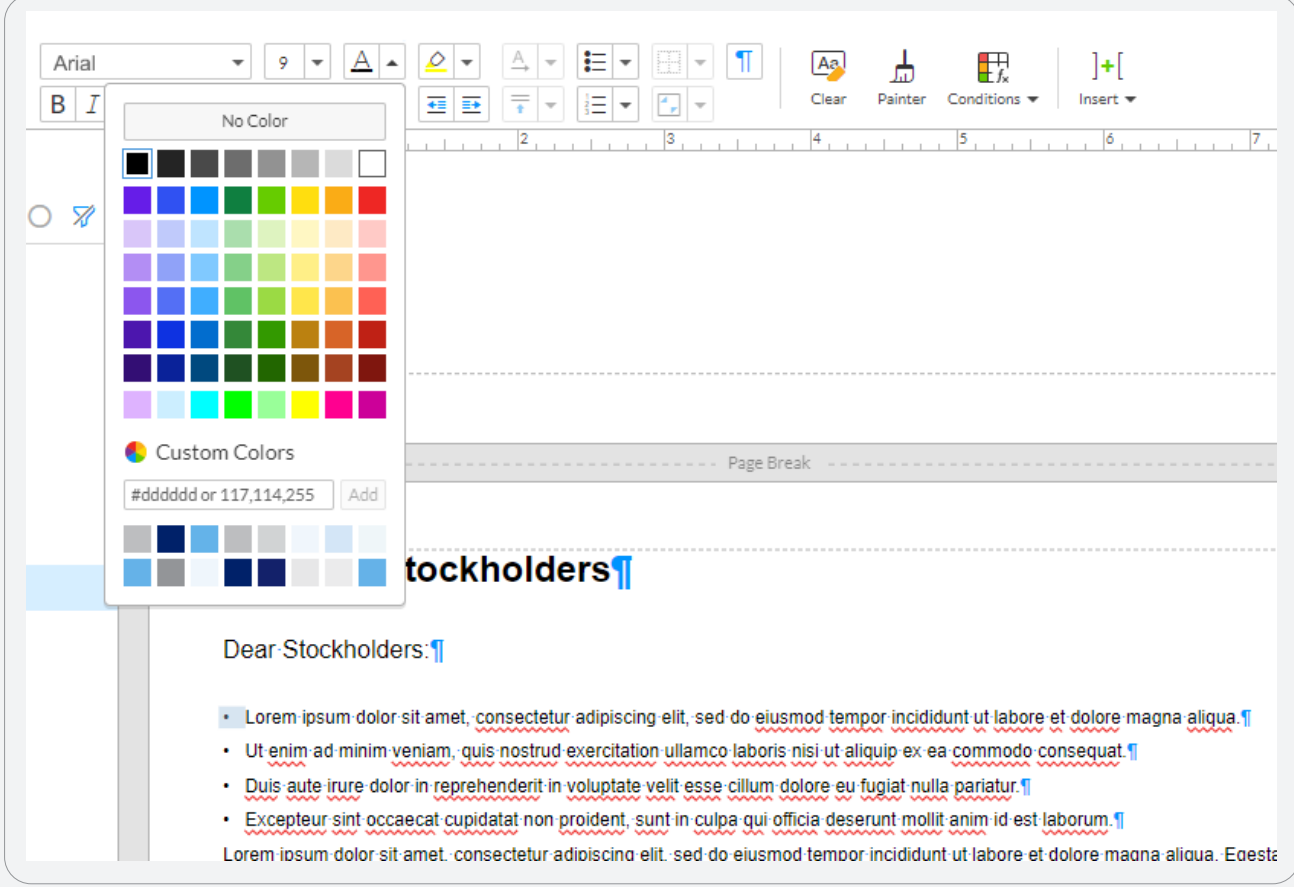

### How to apply superscript on list

To apply superscript on a numbered list, select each list and apply superscript. This cannot be set on list style guide.

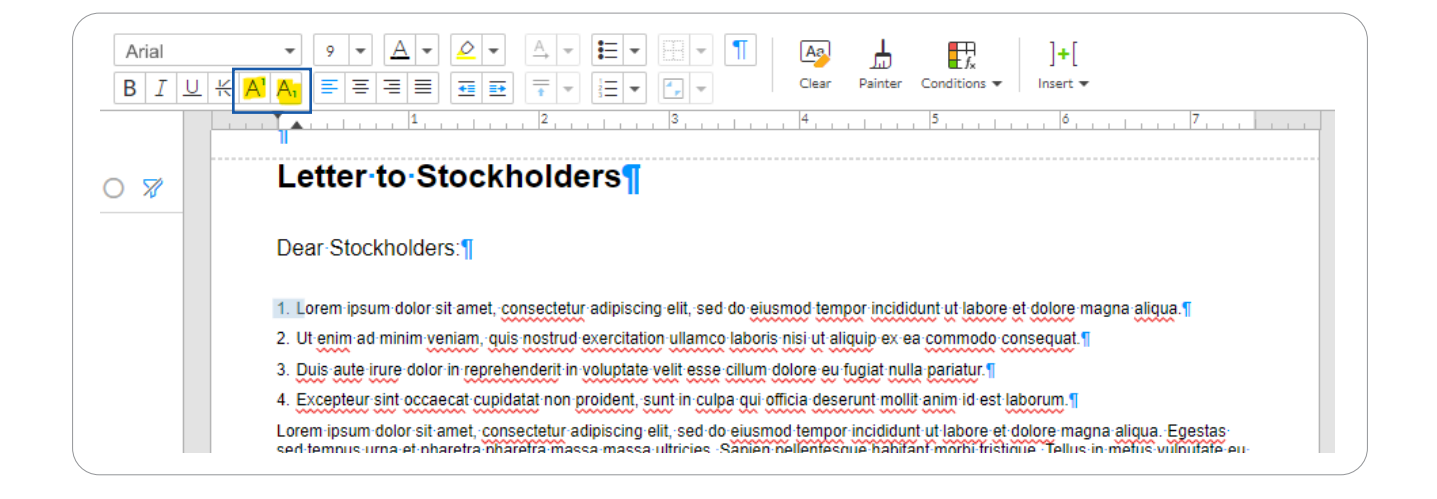

#### How to set the prefix and suffix of a list

To change the prefix and suffix of a list, select the list and go to paragraph properties and change the prefix and suffix.

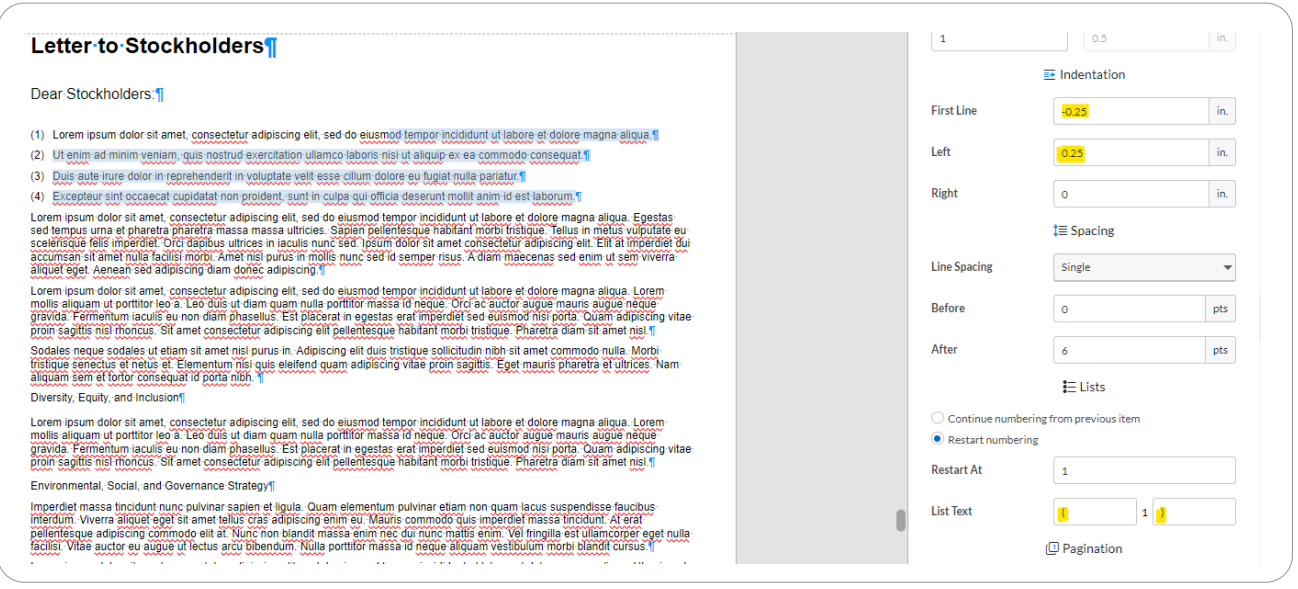

#### How to restart the numbering of a list

To continue the numbering of the list from the one above it, select the list then go to paragraph properties and select **Continue numbering from previous item**.

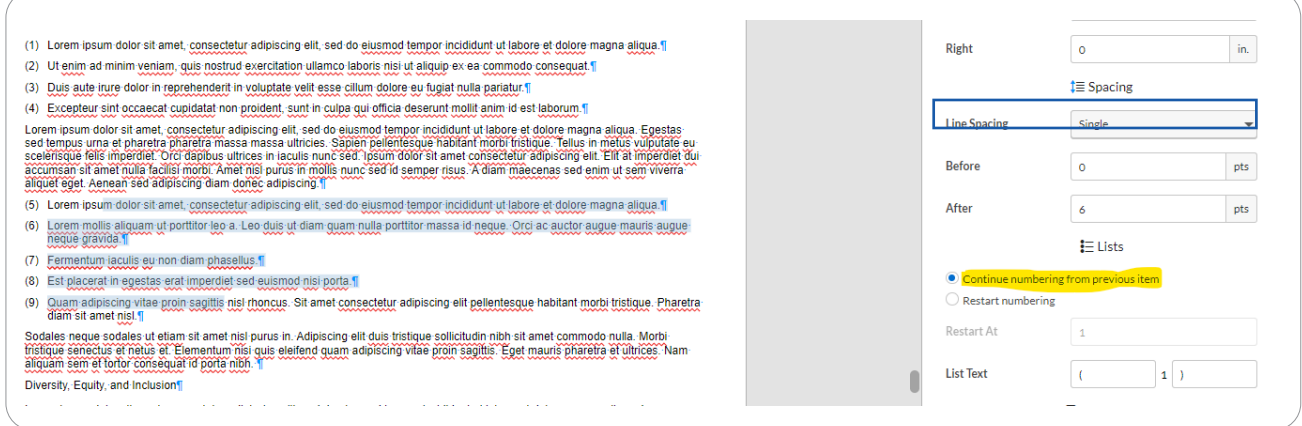

#### How to continue the numbering of a list if it is in a different section

If you want to continue the numbering but the list is from the previous section, you can select restart numbering and input the value of **Restart At** and the corresponding prefix and suffix.

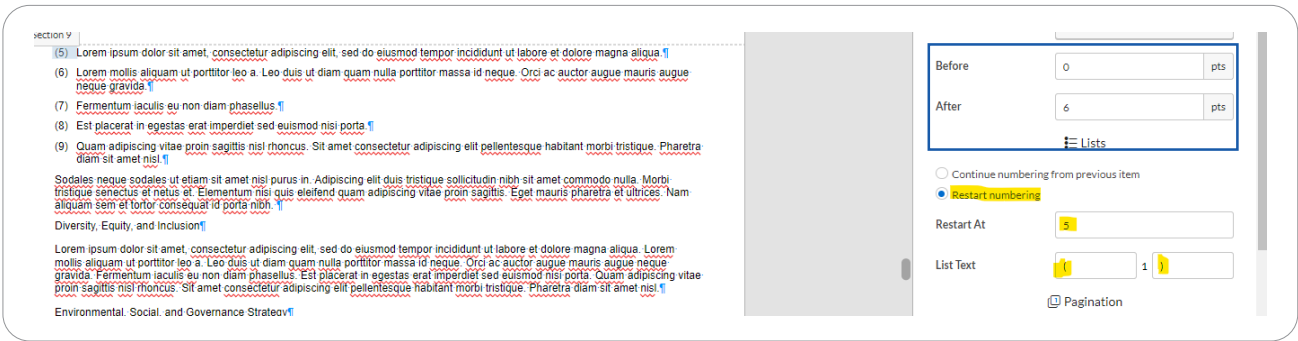

### Editing Tables

#### How to insert linespacing in table

Paragraph spacing (before and after) does not take effect inside a table cell. To achieve the preferred spacing, insert an extra row instead. Then adjust the row height to the desired spacing. See sample below.

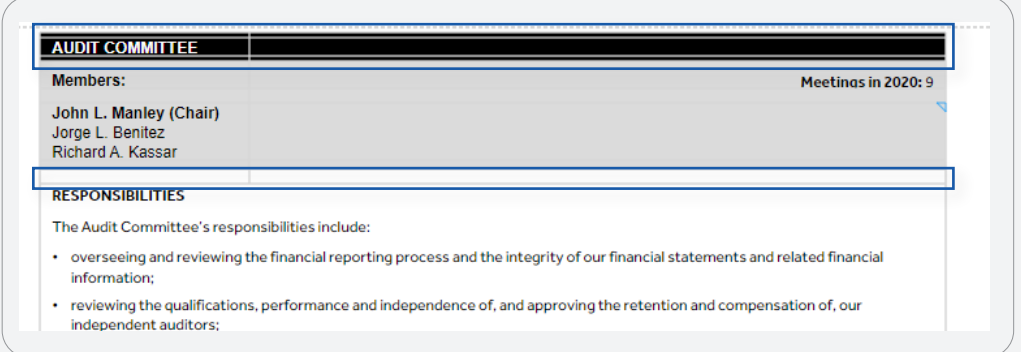

#### How to change vertical alignment in table cell

To change the vertical alignment, select cell to be formatted. Then click on vertical align icon on the menu bar.

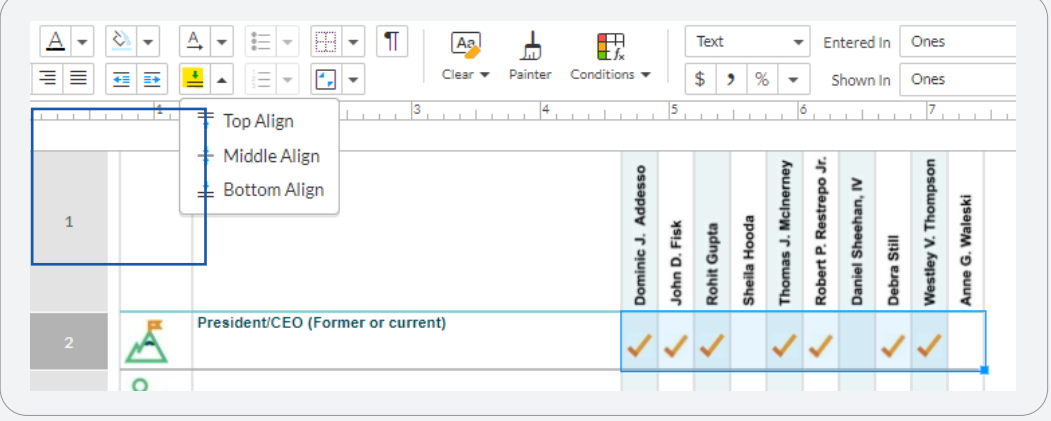

### How to add rows on a merged cell

- **1. To add rows below or above, highlight the row where you will insert additional row.**
- **2. Right Click and select Insert>Row Above or Below.**

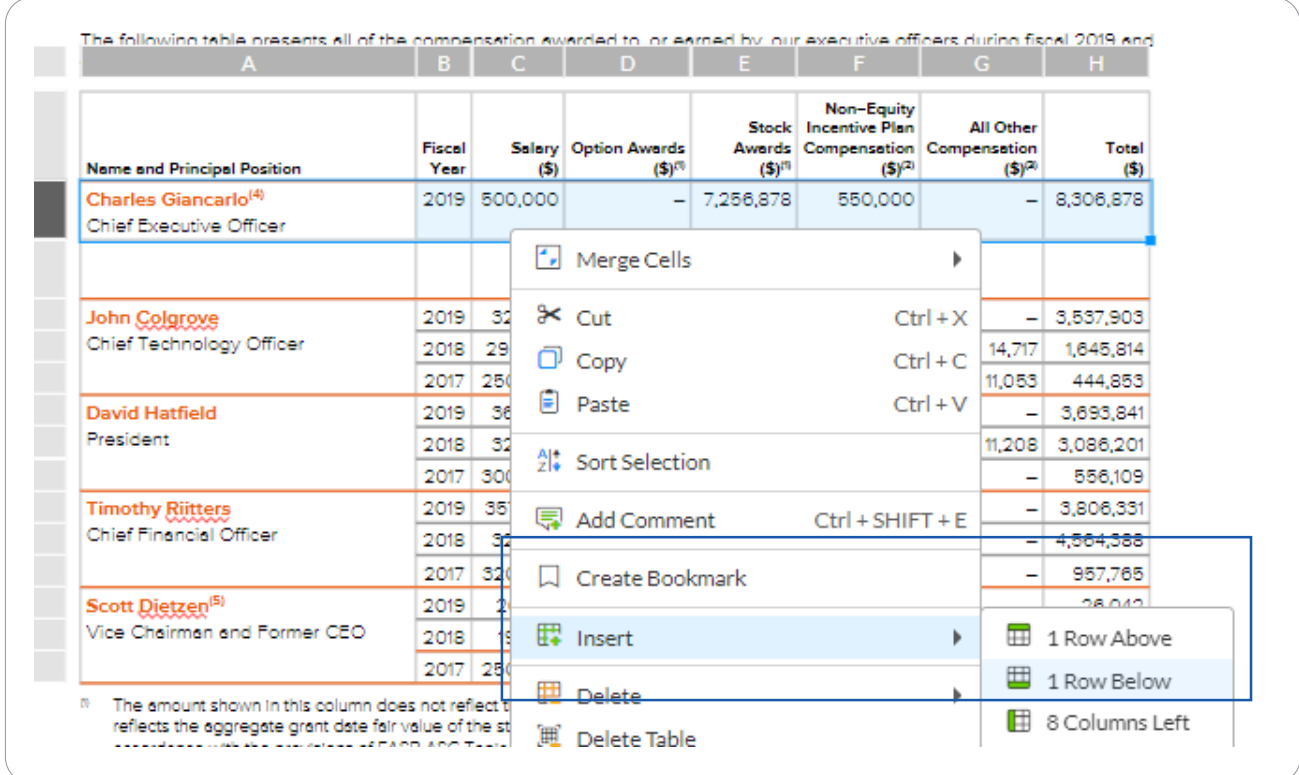

3. Select the stub column and merge the cells. Make sure that there is no content on the cells below before merging. The content on the previous cell will be retained.

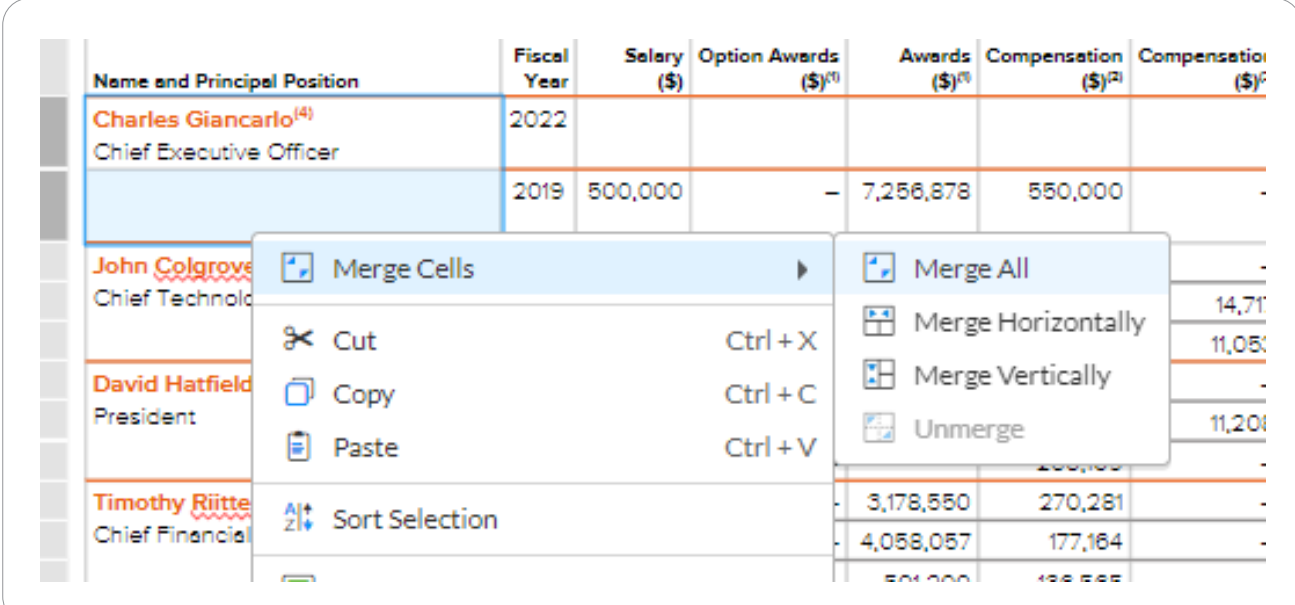

4. The last step is to adjust the height and fix the color of the table.

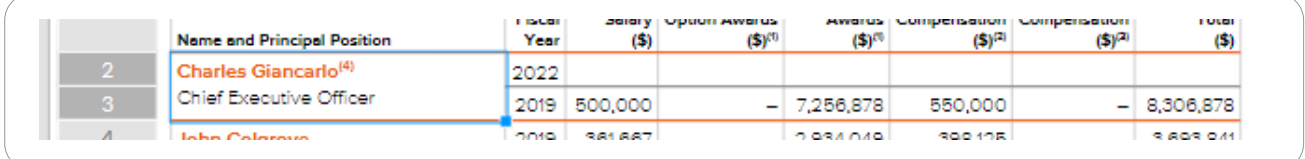

## Images in Documents

#### How to check the properties of an image in Workiva

Image Properties contains the image name, file extension or file type, and image size. It also allows you to rename the image and download the file.

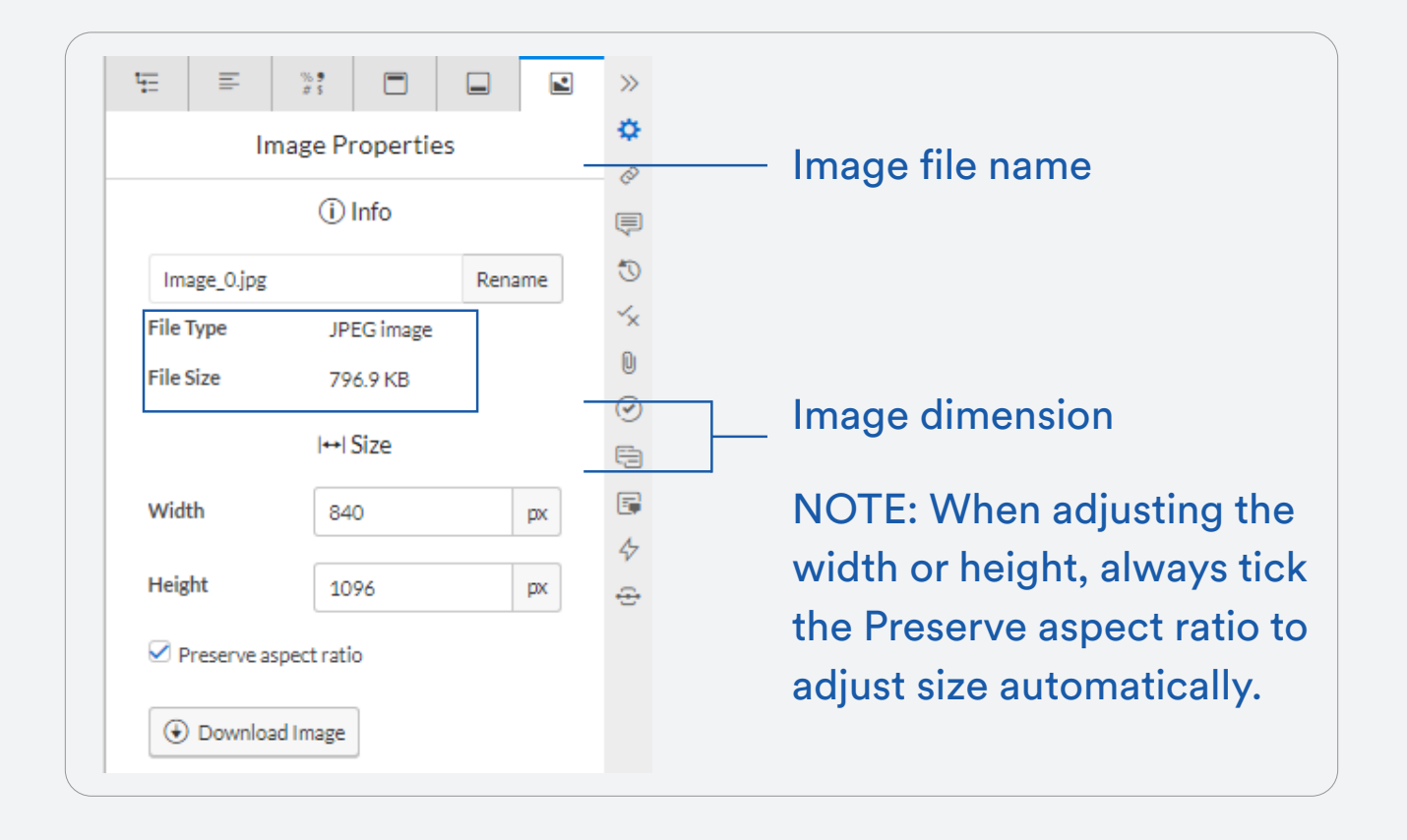

#### Image file types

JPEG and GIF are the only extensions acceptable in SEC Filing, while PNG and SVG are only applicable for non-filing documents (ESG, AR, and SR). **It is important to note that files with PNG extension for filing reports will cause suspension on Test and Live Filing.**

#### SEC image file name requirements

Although Workiva automatically corrects the filenames of the images in your document to meet SEC's filing requirement, there are bugs that hinder the system from doing so. For example, the system will skip fixing the first occurrence of the special characters if there are two of them in a row at the beginning of the filename. If the image is named as \_\_image001.jpeg the system will rename it with \_ximage001.jpeg. The Workiva team is already aware of this bug and is already looking for a solution. In the meantime, kindly follow the SEC file naming requirements to avoid test or live filing suspension.

To comply with the **SEC** requirements, here are the file naming guidelines that we need to follow:

- 1. All characters must be in lower case.
- 2. Can contain both letters (a-z) and numbers (0-9).
- 3. Filename must start with a letter (a-z).
- 4. Can contain one each of: a period (.), hyphen (-), and underscore (\_) characters and must end with \*.jpg, and \*.gif. No other characters aside from these three will be accepted by the SEC.
- 5. Only \*.jpg, and \*.gif are accepted in SEC filing. Any other file extensions will cause suspension in Test or Live Filing (ex \*.png).
- 6. Filename must not exceed 32 characters including the file extension.
- 7. Filename should not include spaces.

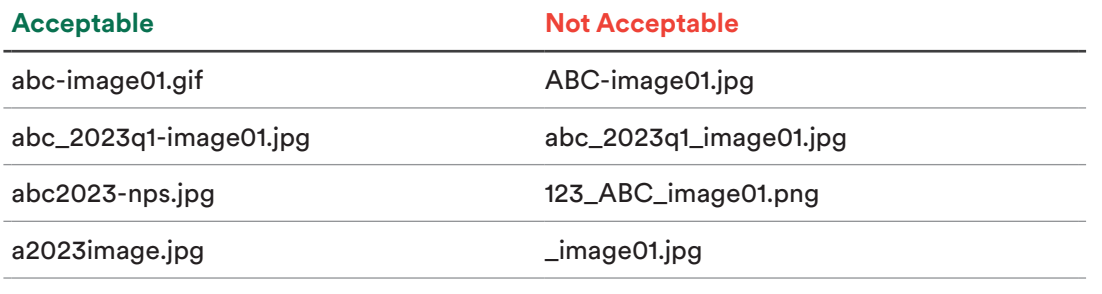

### Correct way of uploading image to the document

Here are the different ways of uploading images to the document.

1. The most common way is Insert>Image and select the desired image.

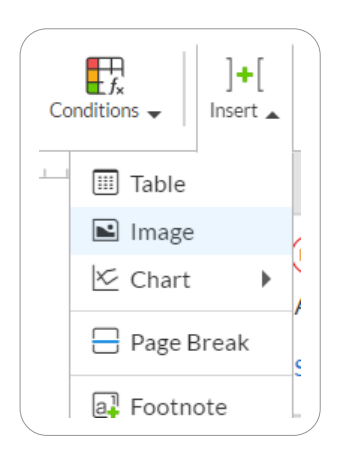

2. The second way is to copy the image from its location and paste to the Workiva document.

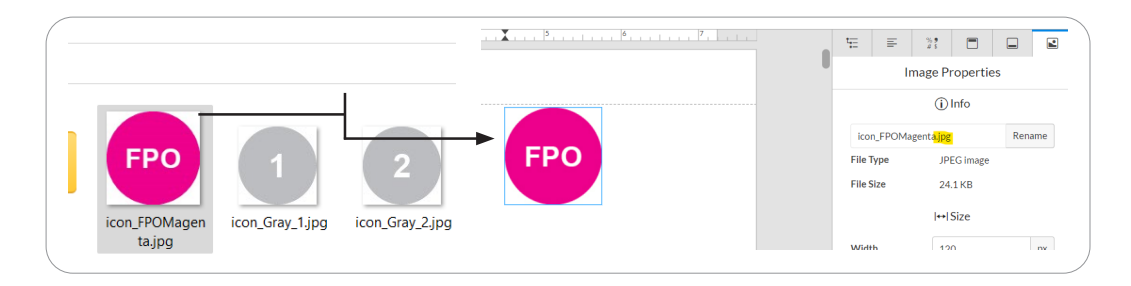

**Note:** Do not copy and paste an image from a Word document. If you do this, the image will become \*.png which is not accepted by SEC. Workiva does not prompt a warning when an unacceptable file format is inserted to your document. Make sure to always check the file extension in the image properties.

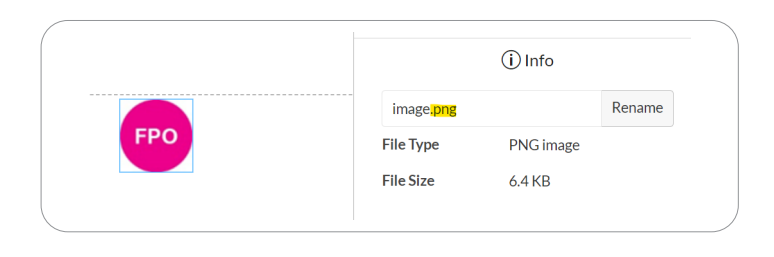

#### Setting a page as an image

For instances when you need to set the whole page as an image, note that the affected page should have its own section. This is because the margins for this page will be set to 0 for all sides.

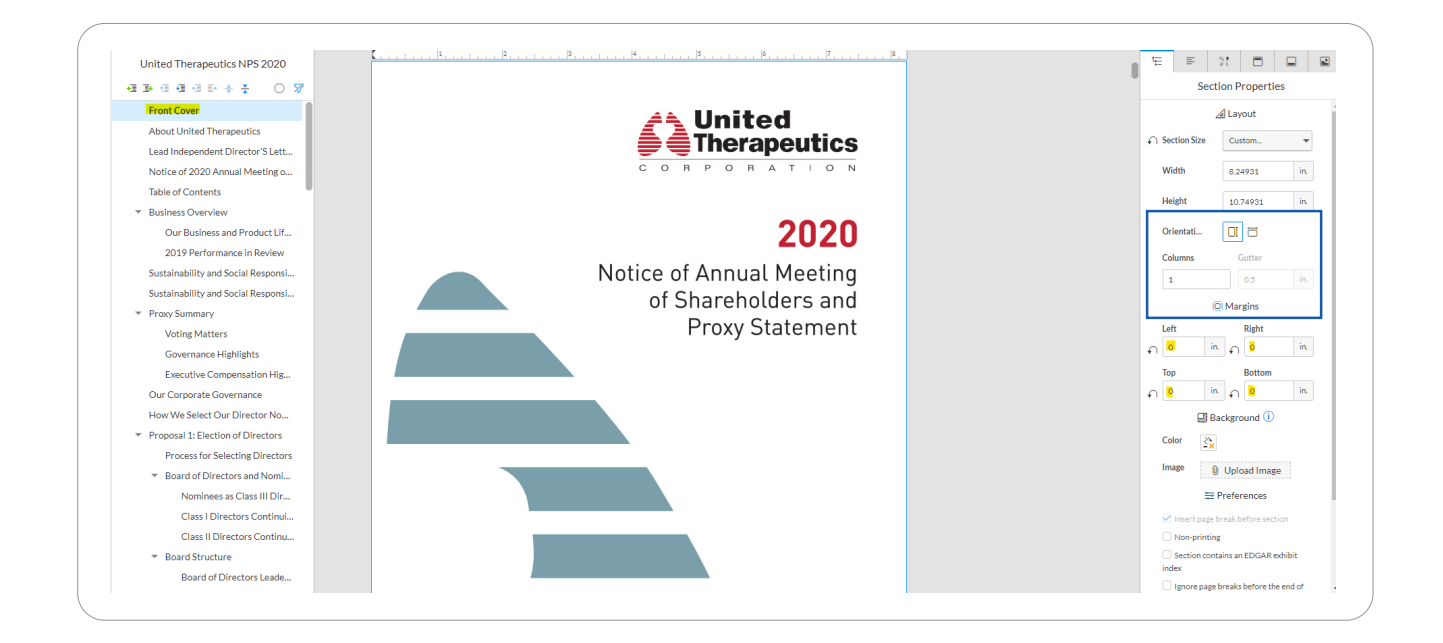

#### How to move an image inside a table

Moving an image inside a table or moving outside a table is not doable in Workiva. The only option is to re-insert the image.

1. Download the image from Workiva. Downloading an image will not affect the quality/resolution of an image.

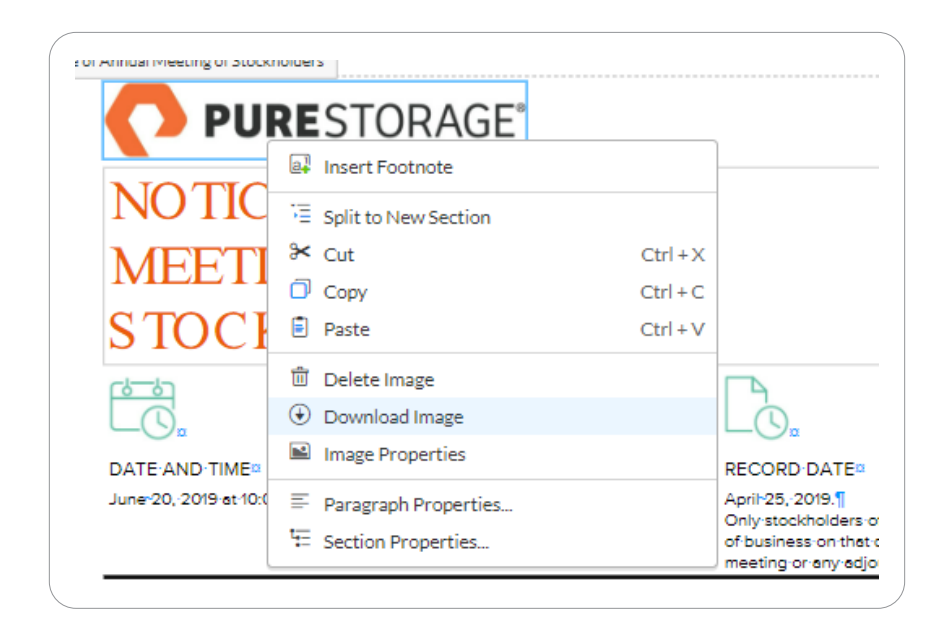

2. Then re-insert to the desired place in Table.

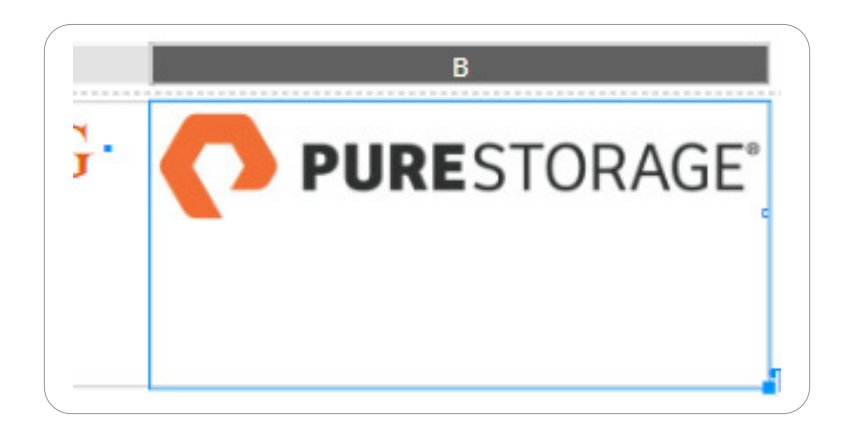

## Managing Live Charts

#### Can you place a live chart inside a table?

Placing a live chart inside a table is a Workiva limitation so we need to set the section in multiple columns. Refer to **How to set up Multiple Columns** section.

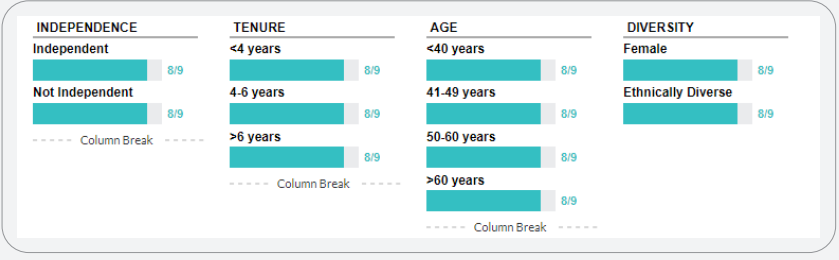

#### How to add custom label in a bar chart

1. To add special text on Bar Charts, select the chart and open the chart data.

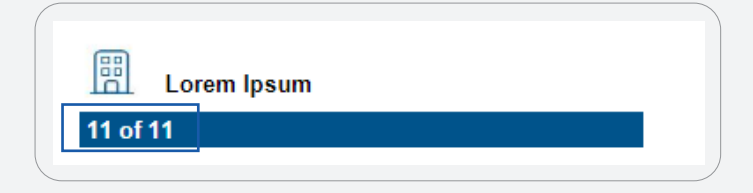

2. Select the value and go to the cell value formatting.

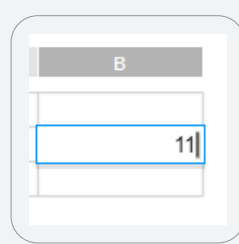

#### 3. Set the suffix of your desired text.

 $\overline{a}$ 

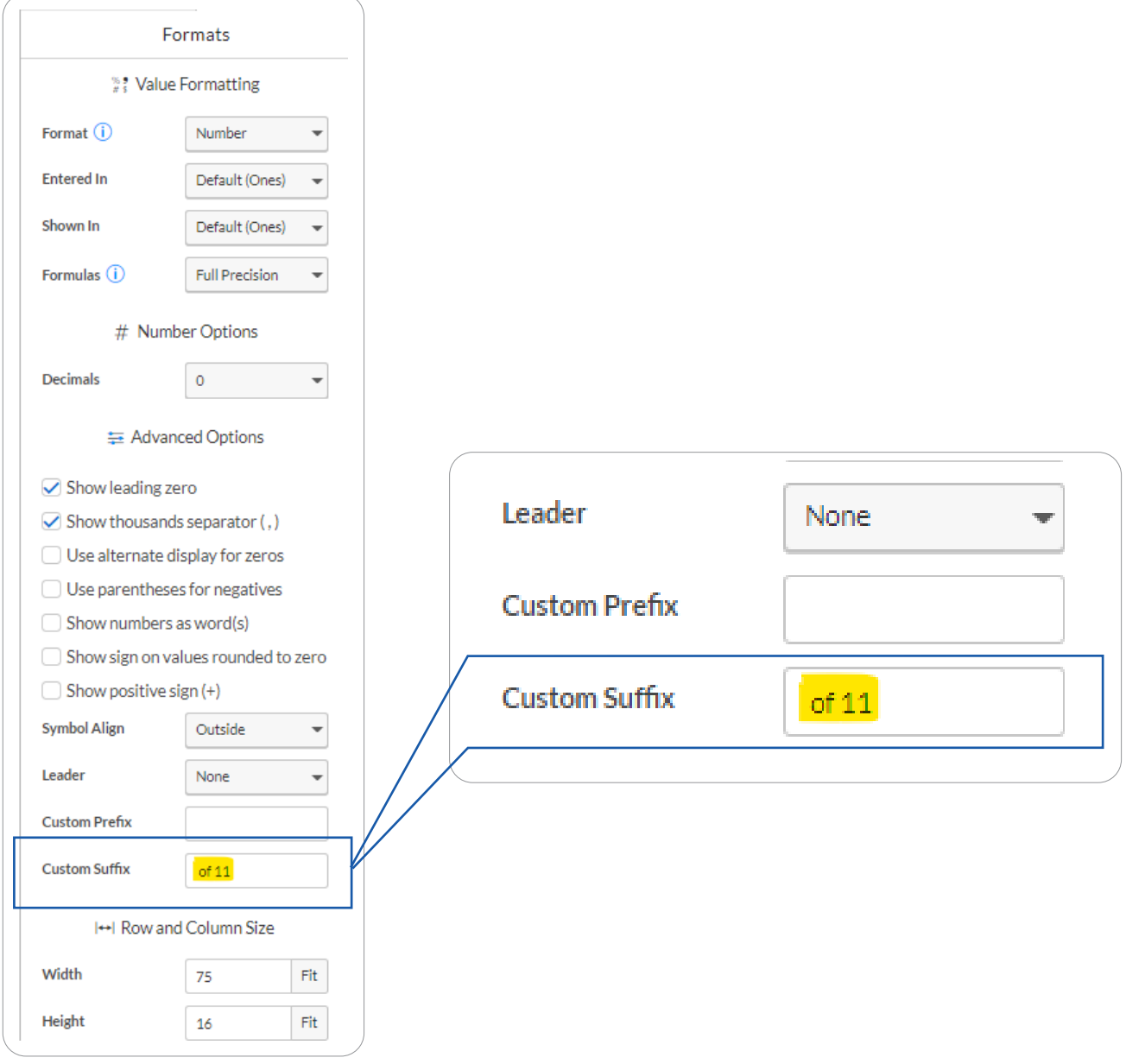

**21**

#### How to insert label at the center of a doughnut chart

1. Add entry on chart data.

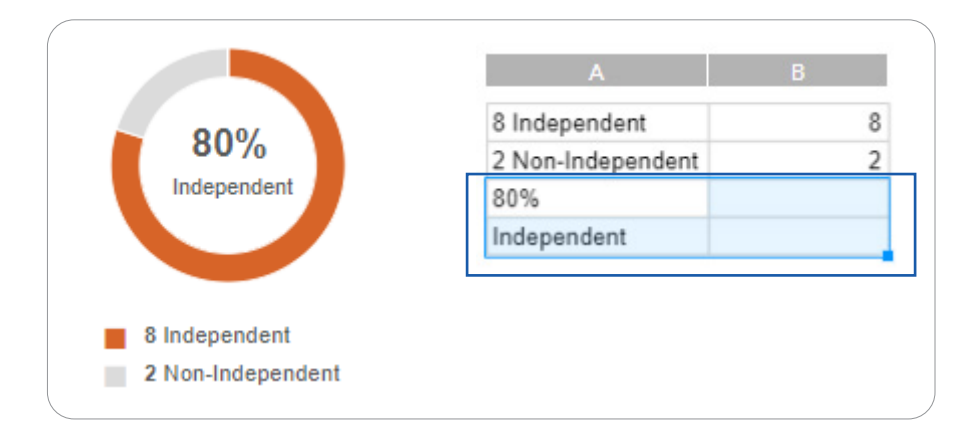

2. Display the pie label on Chart Properties.

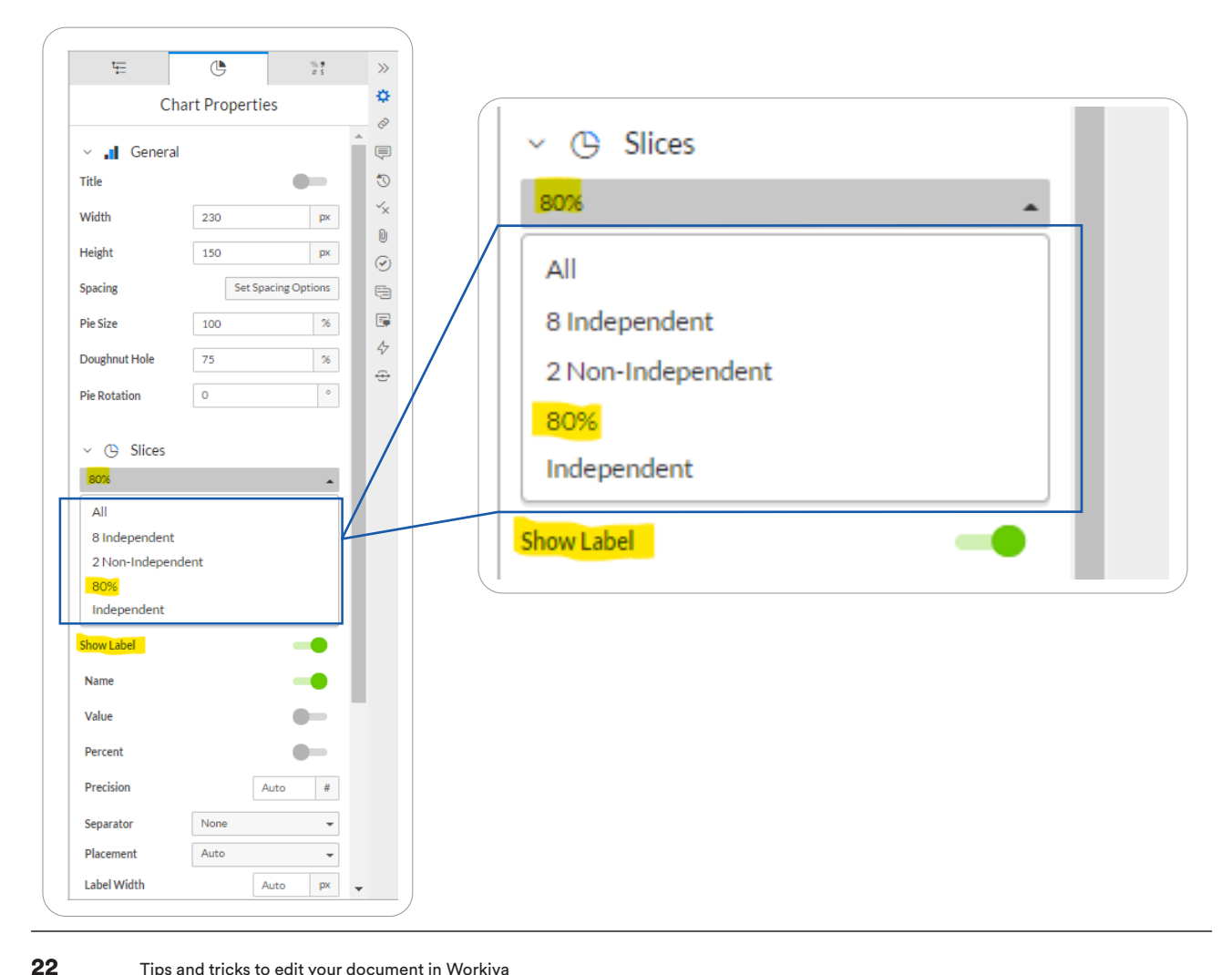

#### 3. Adjust the label to your desired size.

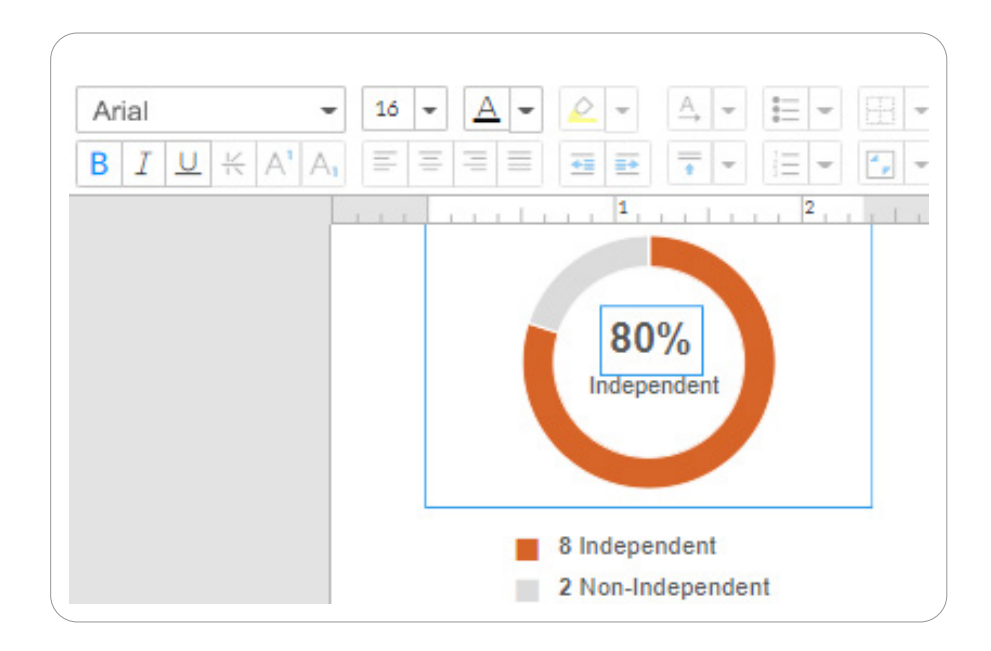

# Frequently Asked **Questions**

Here are some frequently asked questions.

#### Q: Who is responsible for linking?

 $\mathsf{A}:$  The team can preserve existing links in the document but creating and editing links should be done on the client's end.

#### Q: What font should I use?

 $\mathsf{A}\colon\;$  Workiva has a list of supported fonts that you can use, you can check it here: Supported fonts -[Support Center \(workiva.com\)](https://support.workiva.com/hc/en-us/articles/360035640072-Supported-Fonts) In case font is not available in your workspace, contact your Workiva CSM to request the fonts to be added in your workspace. See Appendix for font example.

## Appendix

Font samples available in Workiva. List may be updated from time to time to add new fonts. You may also check this link: Supported fonts - Support Center (workiva.com)

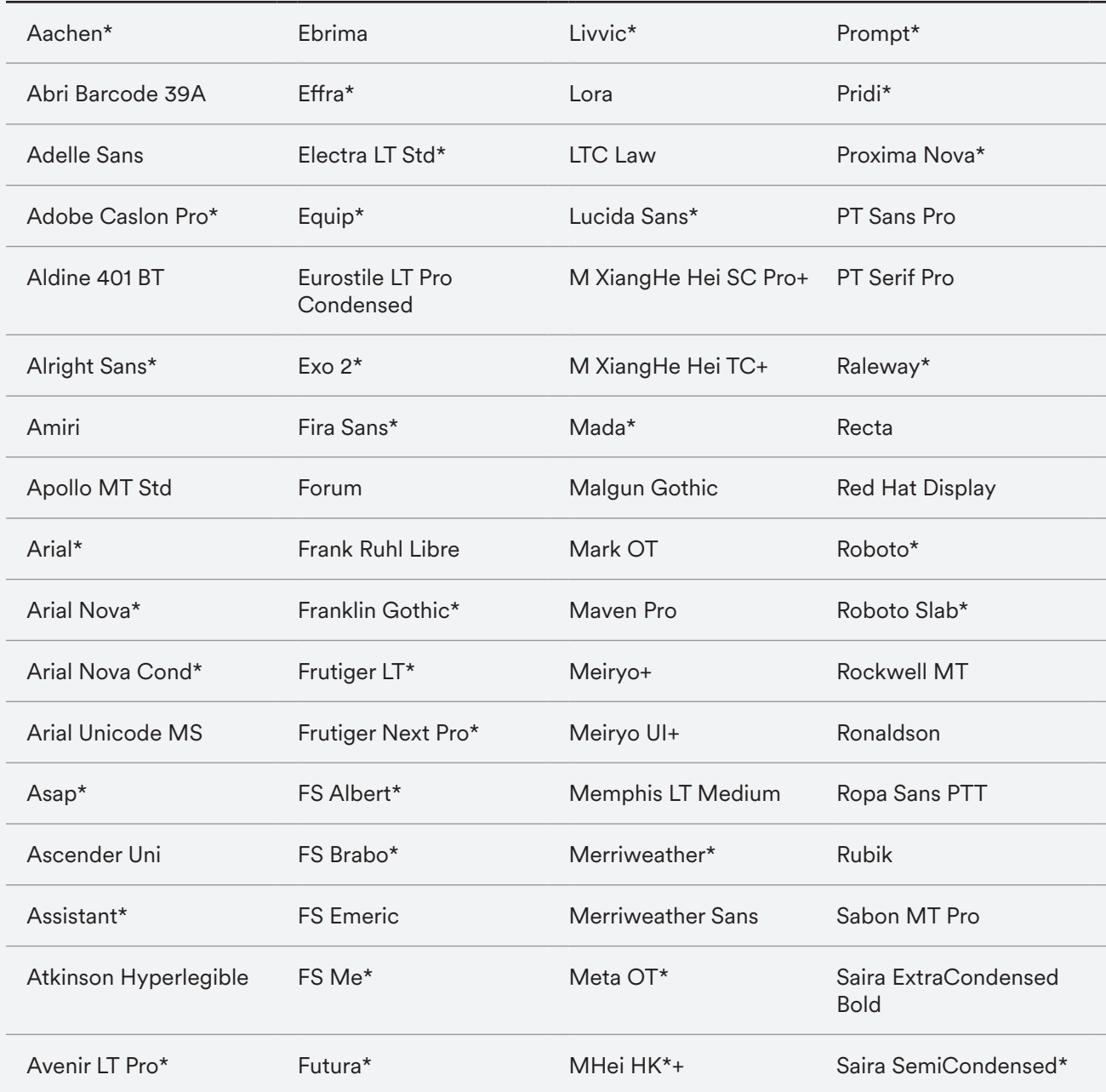

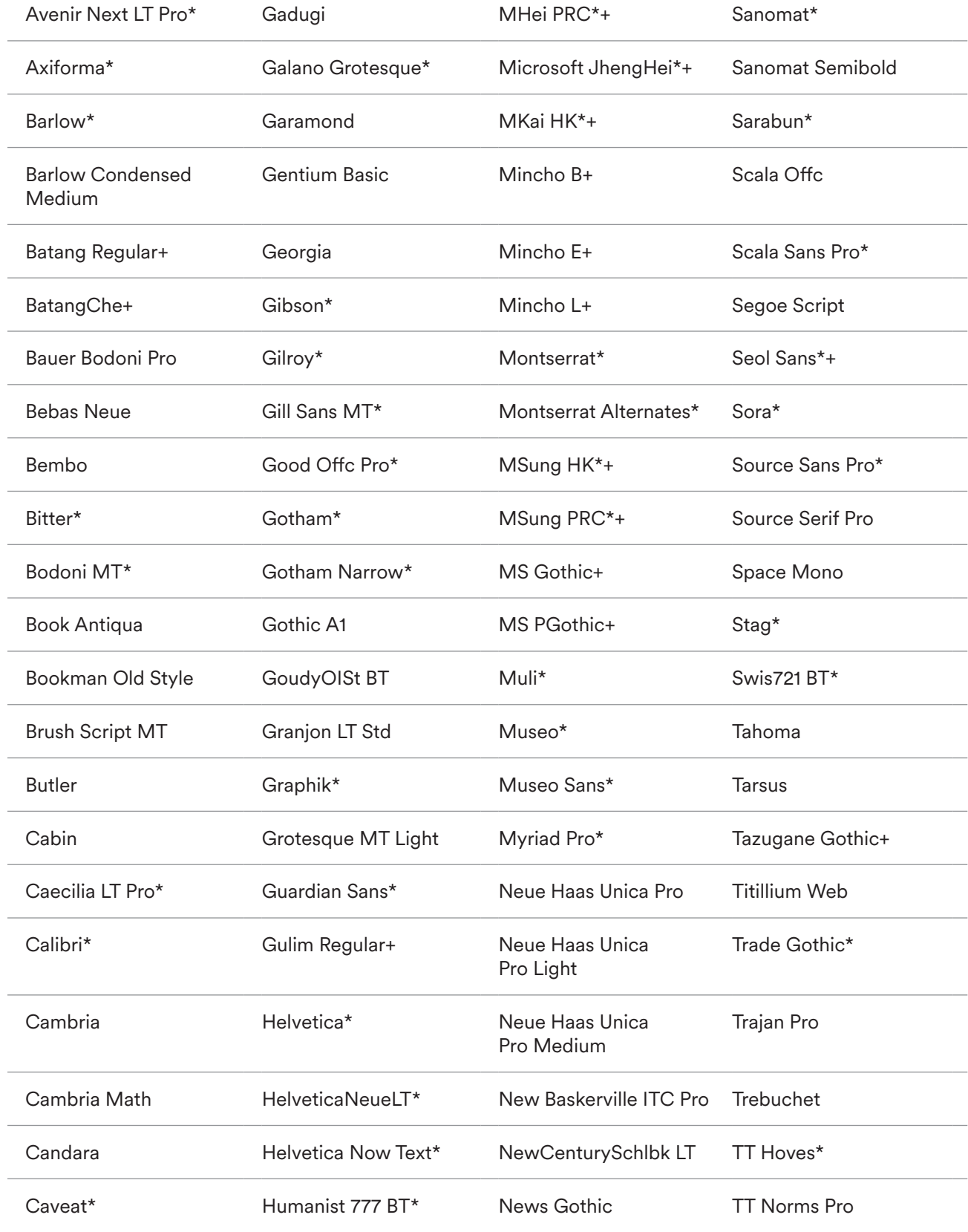

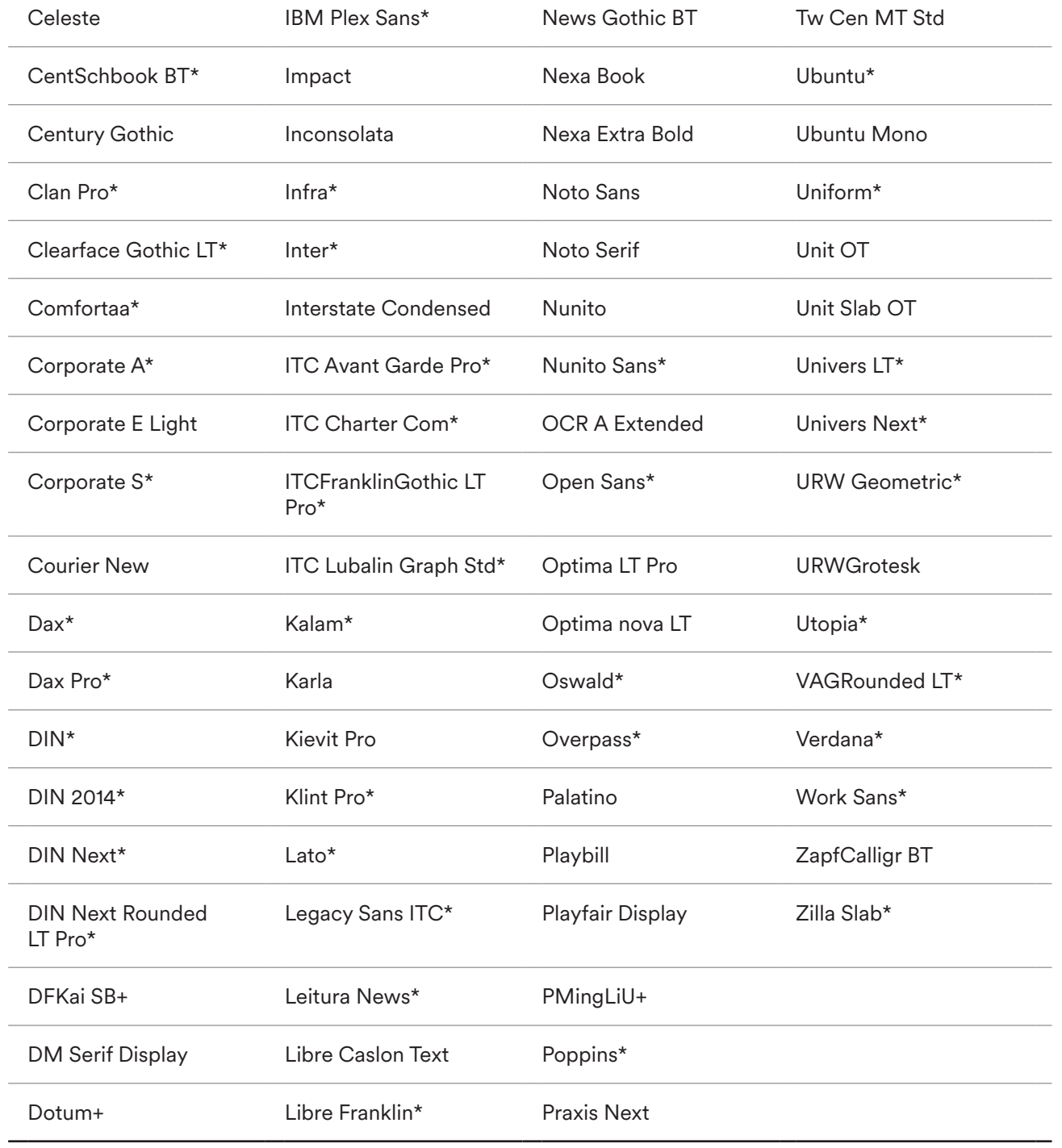

\* Font available in multiple weights

+ Font supports Chinese, Japanese, or Korean

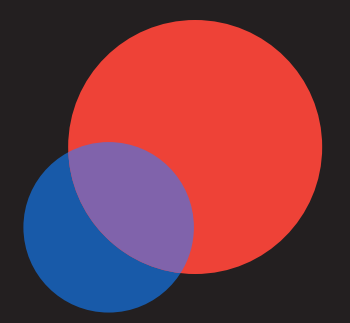

# About Labrador

We are a creative communications firm offering end-to-end, in-house execution capabilities.

Our experienced and passionate team is composed of attorneys, designers, project managers, thinkers and web developers. We collaborate together around a process that encompasses drafting, editing, designing and publishing across all digital and print channels.

We are thrilled that communications prepared by Labrador have contributed to trustful relationships between our clients and their readers, whether investors, employees or other stakeholders.

In turn, our commitment to our clients has resulted in meaningful long-term relationships with some of the most respected public and private companies in the world.

Labrador Group 530 Means Street Suite 410 Atlanta, GA 30318 (404) 688 3584

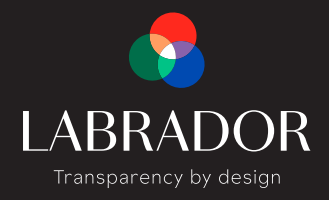

Copyright © 2023 by Labrador

All rights reserved. No part of this publication may be reproduced, distributed, or transmitted in any form or by any means, including photocopying, recording, or other electronic or mechanical methods, without the prior written permission of the publisher, except in the case of brief quotations embodied in critical reviews and certain other noncommercial uses permitted by copyright law. For permission requests, email the publisher at info@argyleteam.com